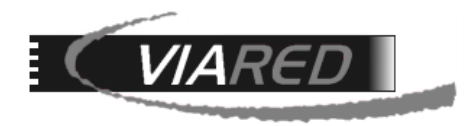

## **Configuración cuentas de correo en Android**

## **1. Datos para configurar su cuenta de correo**

Primero que nada, para poder configurar su cuenta de correo, es necesario que tenga o consiga los siguientes datos con el Administrador de su empresa que maneja la administración del Panel de Control:

- Nombre de su E-mail (por ejemplo, aberrios @dominio.cl)
- Servidor entrante POP3: **mail.dominio.cl**
- Servidor saliente SMTP: **mail.dominio.cl**
- Nombre de Cuenta: **abe16575** (Este dato está en el Panel de Control, bajo la columna **Nombre de Usuario** a la derecha del Email)
- Clave: La que le asignó su administrador.

En el Panel de Control, en opción Administración de Correos, verá una pantalla como la siguiente, donde sale su Email y a la derecha sale el **Nombre de Usuario** que deberá utilizar para especificar su correo:

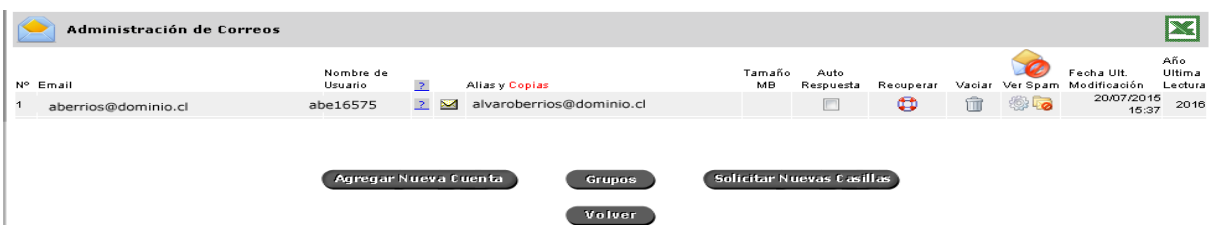

## **2. Configuración en móviles Android**

Para configurar su cuenta directamente en un teléfono con sistema Android, consulte la guía de introducción específica de su operador móvil que acompaña a la documentación del dispositivo.

También puede seguir las instrucciones genéricas indicadas a continuación:

**Paso 1**: Acceder al programa "**Correo**" y una vez dentro añadir la nueva cuenta pulsando la tecla "**Menu**", opción ".**.. Más**" y "**Nueva Cuenta**". Si es la primera vez que se accede al correo, o es la primera vez que activamos el dispositivo, durante la configuración inicial nos llevará directamente a la pantalla inicial.

**Paso 2**: Elegir el tipo de cuenta y seleccionar "**Otro (POP3/IMAP)**".

**Paso 3**: Elegir "**Configuración manual**" de entre los dos tipos de configuración.

**Paso 4**: Configurar los datos del correo entrante:

- Elegir cómo queremos configurar nuestro correo, entre **POP e IMAP**. Escoger **POP**.
- En el campo "**Dirección de correo electrónico**", introducir nuestra dirección (por ejemplo: [aberrios@dominio.cl.](mailto:aberrios@dominio.cl)

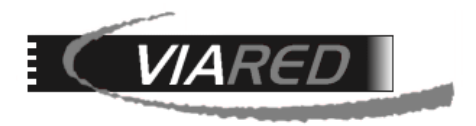

- Introducir, en el campo "**Nombre de Usuario**", el nombre que el Panel de Control asignó a nuestra cuenta cuando se creó y que será del tipo "**abe16575**".
- Digitar la "**Contraseña**" que se le asignó a su cuenta de correo.
- Cuando nos solicite el "**Servidor POP/IMAP**", introducir el servidor de correo entrante que será del tipo "**mail.dominio.cl**".
- Por último, no estableceremos **ningún tipo de seguridad especial** y dejaremos el puerto que nos marque por defecto para el servidor de entrada (debe ser el 110).
- Para pasar al siguiente paso, tendremos que pulsar en "**Siguiente**".

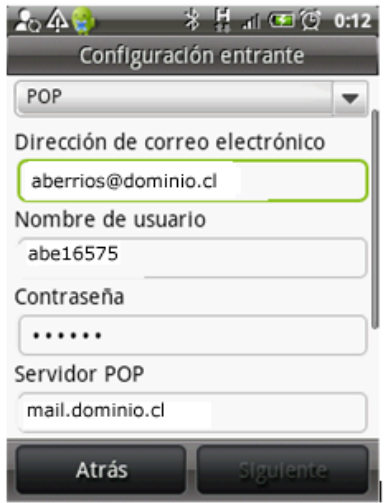

**Paso 5**: Para configurar el correo saliente seguiremos los siguientes pasos:

- Debe marcar la opción "**Inicio de sesión requerido**".
- En "**Nombre de usuario**" y "**Contraseña**" usar los mismos datos de entrada.
- En "**Servidor SMTP**", insertar el servidor de correo saliente que será del tipo "**mail.dominio.cl**".
- Deberemos establecer **Inicio de sesión requerido**.
- Por último, en **Puerto del servidor,** estableceremos **587** y pulsaremos en "**Siguiente"**.

Llegará a una pantalla como la siguiente:

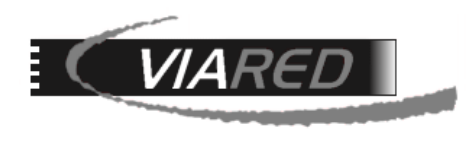

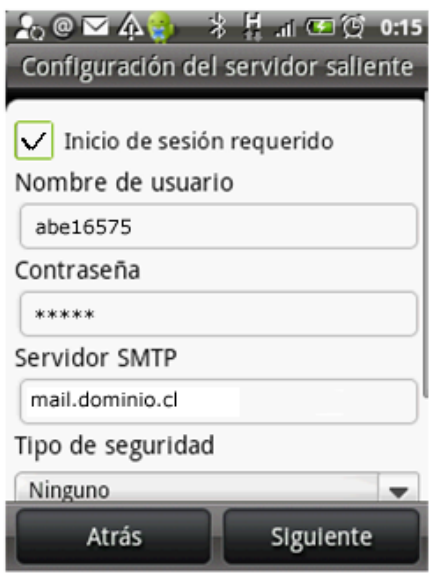

**Paso 6**: Después, es necesario establecer los siguientes datos:

- En "**Nombre de cuenta**" estableceremos cómo queremos llamar nuestra cuenta internamente, para diferenciarla de otras que tengamos configuradas en el dispositivo Android.
- En "**Su nombre**" pondremos su nombre completo con el que nuestros mensajes llegarán a los destinatarios al recibir los correos. Generalmente es su nombre y apellido.
- Por último, tenemos la opción de elegir si queremos que ésta sea la **cuenta predeterminada,**  eso significa que cuando envíe correos éstos saldrán con esta cuenta como emisora.
- Al pulsar en "**Finalizar configuración**" ya habremos terminado.

Una vez que lo tengamos configurado todo, podremos enviar y recibir correos desde nuestro dispositivo Android.